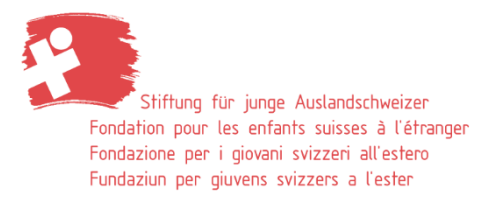

## User guide **Registering for an FYSA holiday camp**

Dear summer camp supporter,

We are pleased that you would like to register your child for one of our holiday camps in Switzerland. Please note the following three points:

- The registration process outlined below needs to be completed for each child. It is not possible to register more than one child in the same process.
- If you end the registration process at or after step 10, you may experience problems completing a new registration for the same holiday camp or a different one. To avoid that happening, please only open a registration form in the database when you are certain that you wish to register your child for this holiday camp.
- We can only accept registrations made via our database.

Registrations for all Foundation for Young Swiss Abroad (FYSA) holiday camps can be started on the homepage at:<https://sjas.ch/en/camps/registration/>

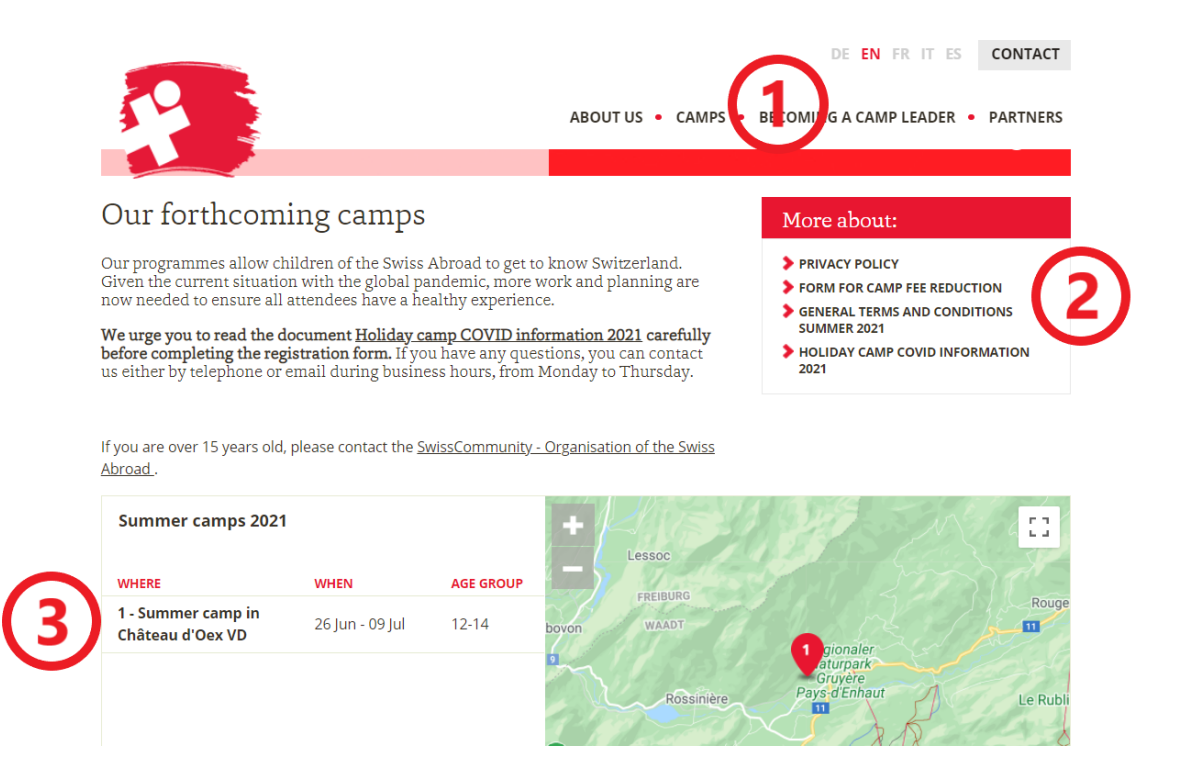

**1** Select your preferred language for the entire registration process via the language navigation on our homepage.

**2** Please read the documents about our holiday camps carefully before you begin the registration process.

**3** You will see an overview of all FYSA holiday camps on the start page. Click on the holiday camp that your child would like to attend. Please note the application completion date and age group for the holiday camp to which you are applying (you can read more about our age groups in our [GTC\)](https://sjas.ch/media/pdfs/AGB_Ferienlager_E_Sommer_2021_def.pdf).

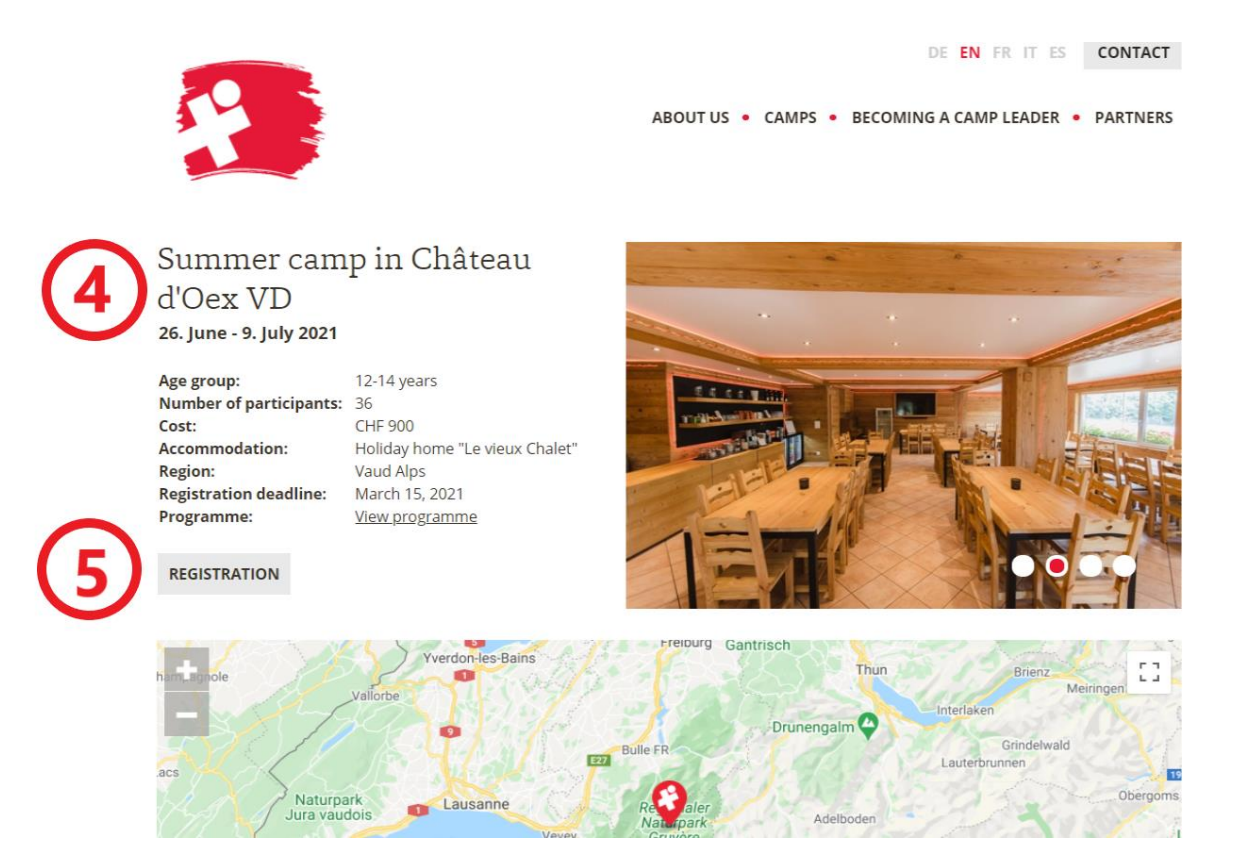

**4** A new window will open on the homepage with summary information about your selected holiday camp.

**5** Click REGISTRATION and you will be forwarded to our database.

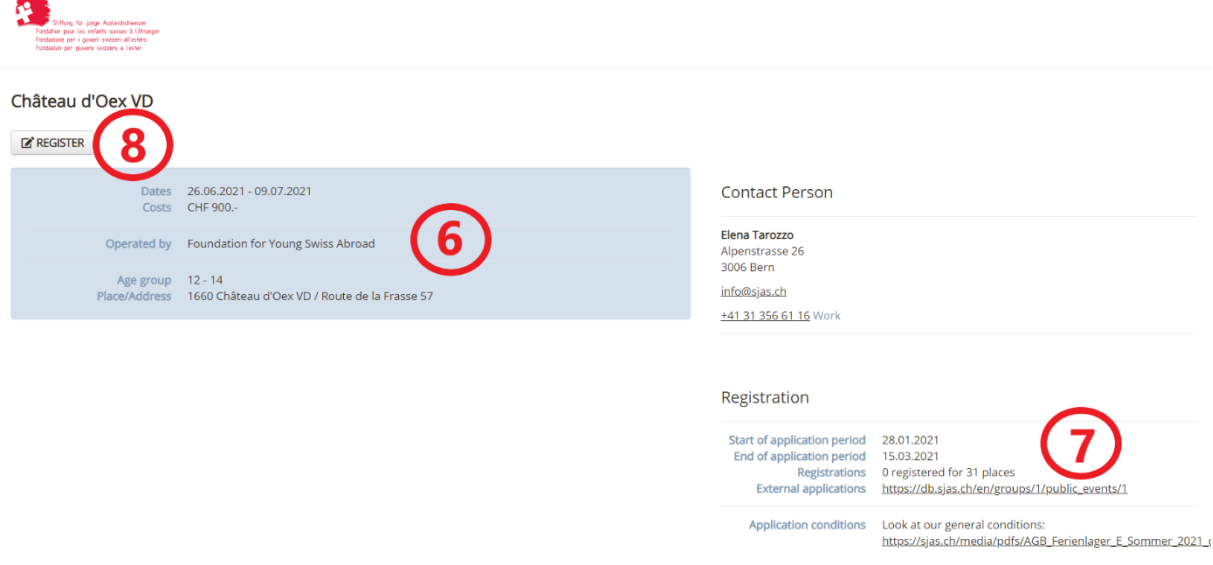

**6** The database homepage will again display summary information about your selected holiday camp.

**7** The database also contains details of how many places are available at your selected holiday camp. If you register your child for a holiday camp that is already full, you will automatically be added to the waiting list.

**8** You can start registering your child by clicking on the REGISTER field.

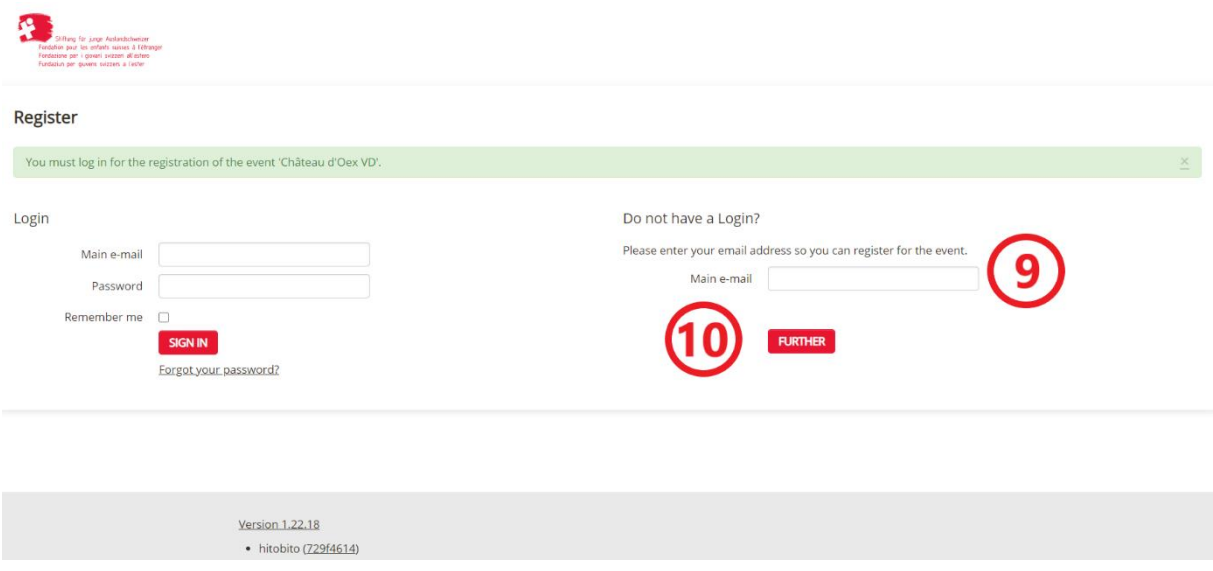

**9** Give a valid email address to which you have unrestricted access. You will receive an automatic response to this email address following your registration. We will also send all the information about your selected holiday camp to the address provided here (more on the correspondence email address under Point 12).

Please note: Everyone who registers for a holiday camp through our database needs their own email address, which they will use for subsequent logins. This means that each email address can only be used once.

**10** You can continue the registration process by clicking FURTHER.

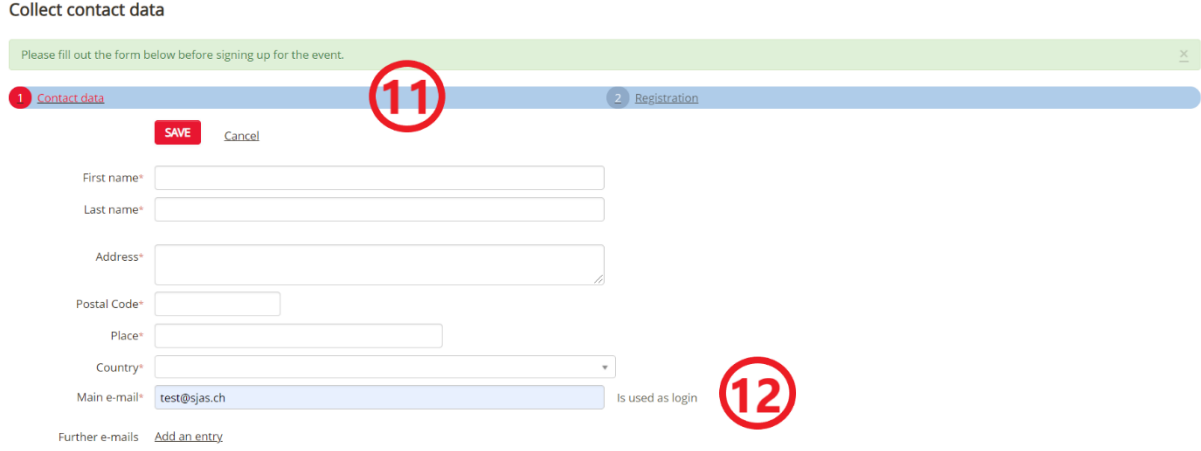

**11** Enter your child's contact details on the first page of the registration.

**12** We will send you all additional holiday camp information to your main email address (see Point 9). You can add an additional address via ADD AN ENTRY, if you would like to receive the holiday camp information to another email address. Please add the key word "Korrespondenz" under DESIGNATION.

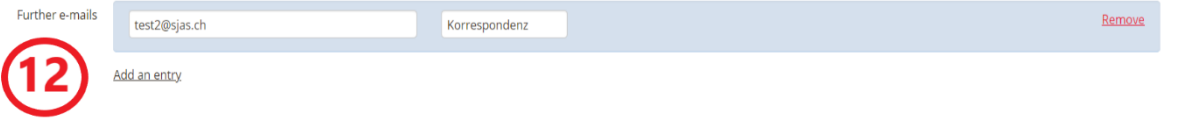

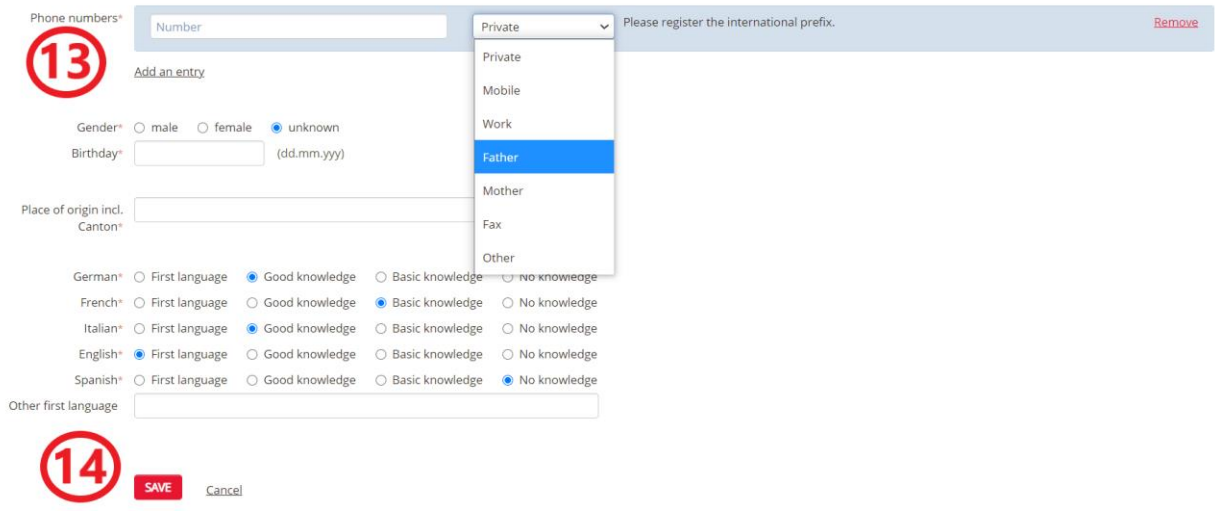

13 Select ADD AN ENTRY for the telephone numbers and store your telephone number as your child's parents or guardian. You can use the dropdown window to indicate to whom the phone number belongs.Always include the international dialling code.

**14** When you have completed all the mandatory fields, click SAVE to continue the registration process.

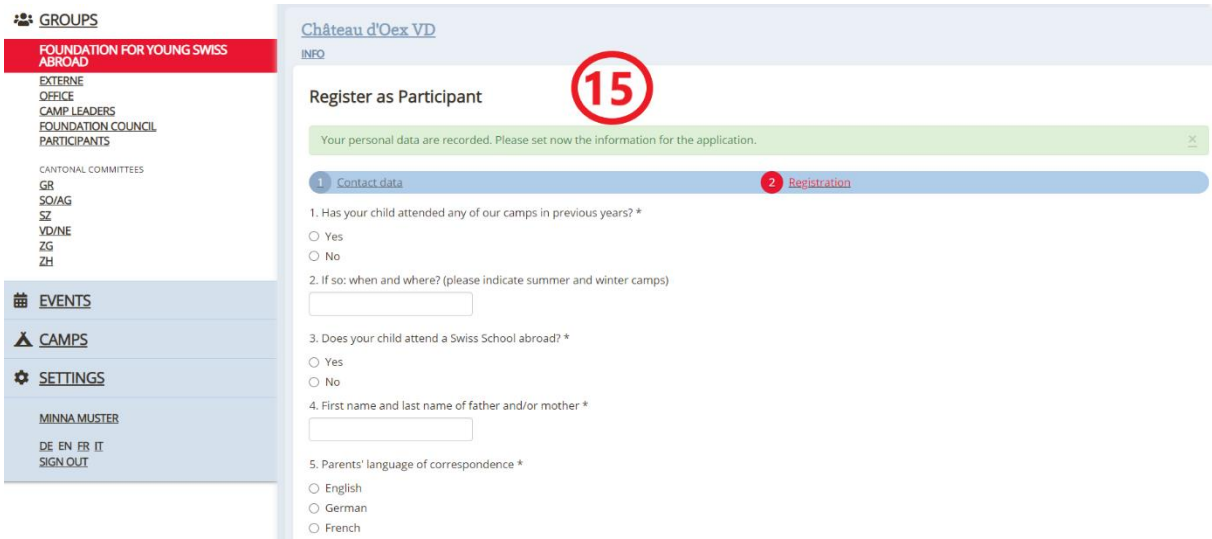

**15** Continue the registration. If you want to edit your child's contact details during the registration process, you can click the back icon on your internet browser.

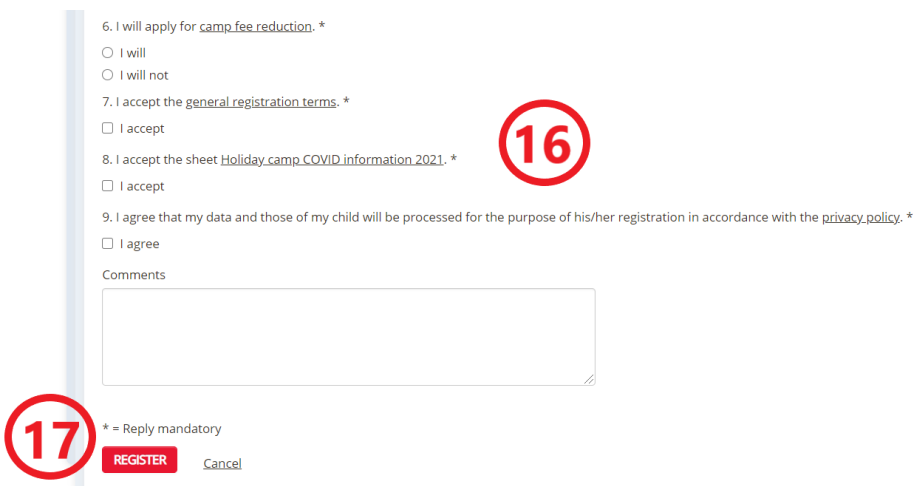

16 You must indicate your agreement with our GTC, privacy policy and the "Holiday Camp COVID Information 2021" document. You can find the link to the documents in the form.

**17** Complete the registration process by clicking on REGISTER.

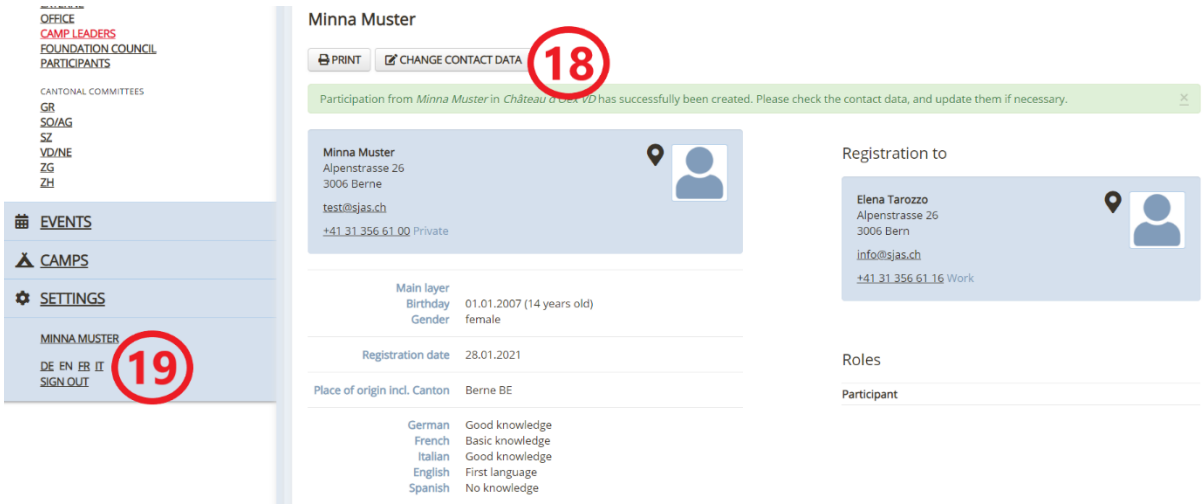

**18** Check your child's contact information again. You can edit your information via CHANGE CONTACT DATA.

**19** Click SIGN OUT to exit the database.

Following the registration, you will receive an email from the database (Hitobito) at your main email address with your child's registration details. Please check your Spam folder if you do not receive the email.